First Texas Instruments Code Composer Studio IDE is downloaded. The installer can be downloaded from the link <u>http://processors.wiki.ti.com/index.php/Download\_CCS</u>. From the "Code Composer Studio Version 6 Downloads" section on the page, download the installer with the latest release (The latest version is 6.1.1. during preparation of this document). You can either select web installers or offline installers. Texas Instruments will ask you to login. You can easily setup a new account or login with your existing account. Then you will be asked to fill in an online form and select the Education from the checklist and certify the form inputs and submit the form. Then you will be taken to the download page and you can download the installer.

After downloading , the compressed installer is extracted. Then ccs\_setup\_XXX.exe is run. Warnings about the antivirus software running are skipped by clicking on yes. License term agreements are accepted. Then the installation location is selected (c:\ti as default). Then on the Processor Support window, MSP430 Ultra Low Power MCUs is selected as shown in the Fig. 1.

| Code Composer Studio v6 Setup                                                                                                    | ×                                                                  |
|----------------------------------------------------------------------------------------------------|--------------------------------------------------------------------|
| Processor Support<br>Select Product Families to be installed.                                                                                                    |                                                                    |
| Image: Second system         Image: Second system         Image: Second system <th>Description<br/>Processor Architectures included:<br/>MSP430, MSP432</th> | Description<br>Processor Architectures included:<br>MSP430, MSP432 |
| Select All  Texas Instruments                                                                                                    | Install Size: 1020.62 MB.                                          |

Figure 1: Processor Support window

When click on the "Next >", "Select Debug Probes" window will appear. Leave the default debug probes and click on the "Next >" as shown in Fig. 2.

| 🤣 Code Composer Studio v6 Setup                                                                                      | ×       |
|----------------------------------------------------------------------------------------------------|---------|
| Select Debug Probes<br>Select the debug probes you want installed and deselect the debug probes you want to leave or | .at.    |
| TI XDS Debug Probe Support                                                                                           |         |
| Blackhawk Debug Probes                                                                                               |         |
| Spectrum Digital Debug Probes and Boards                                                                             |         |
|                                                                                                    |         |
| ✓ Tiva/Stellaris ICDI Debug Probe                                                                                    |         |
|                                                                                                    |         |
| Select All     Install Size: 1313                                                                                    | .56 MB. |
| Texas Instruments                                                                                                    |         |
| <back next=""> Finish</back>                                                                                         | Cancel  |

Figure 2: Debug Probes Selection window

The "App Center" window comes up after clicking on next. In the App Center window select all of the options as shown in Fig. 3 and click Finish. After clicking "Finish", Windows may ask you to allow Code Composer Studio through firewall. Accept the access windows.

| 😥 Code Composer Studio v6 Setup                                                                                                    | X                         | ×      |  |
|----------------------------------------------------------------------------------------------------|---------------------------|--------|--|
| App Center<br>Texas Instruments                                                                                                    |                           |        |  |
| There are additional products and features ("add-ons") available from the CCS App Center. Selected<br>add-ons will be installed by the App Center when you run Code Composer Studio for the first time. |                           |        |  |
| <ul> <li>☐ ✓ Tools (for App Center background download)</li> <li>☑ MSP430 GCC</li> <li>☑ Software (for App Center background download)</li> <li>☑ MSPWare</li> <li>☑ GUI Composer</li> </ul>            | Description               |        |  |
| ☐ Select All                                                                                                    | Install Size: 1313.56 MB. | 1B.    |  |
| Texas Instruments < Back Next >                                                                                                    | Finish Cancel             | Cancel |  |

Figure 3: App Center window

When you run the Code Composer Studio for the first time, Code Composer Studio asks you to download and install the add ons.

Graphical user interface of the Code Composer Studio is shown in Fig. 4, which is simply an Eclipse IDE that is customized for TI products.

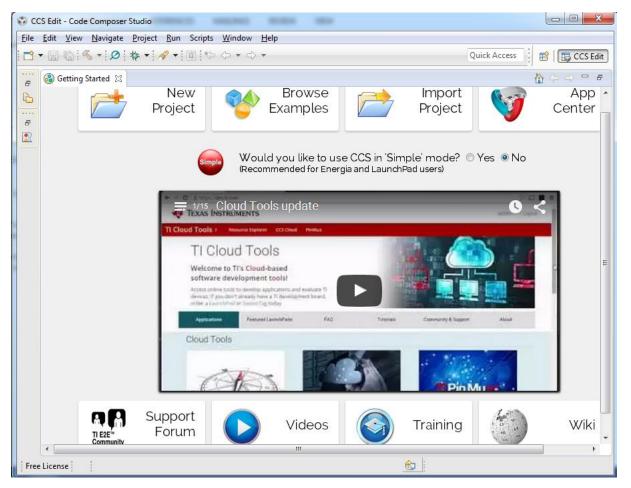

Figure 4: Code Composer Studio GUI